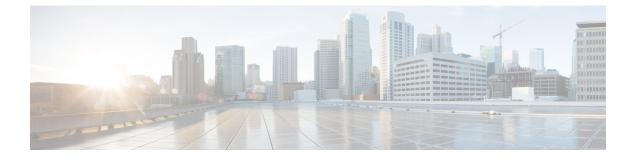

# **Cisco Prime Infrastructure User Interface Reference**

Cisco Prime Infrastructure User Interface Reference, on page 1

# **Cisco Prime Infrastructure User Interface Reference**

Cisco Prime Infrastructure is a web-based application.

If any of your installed Cisco Prime products are not yet enabled through licensing, the menu items or options for those features are not displayed in the web interface.

- About the Cisco Prime Infrastructure User Interface
- Common UI Tasks
- Search Methods

## About the Cisco Prime Infrastructure User Interface

Cisco Prime Infrastructure is a web-based application.

If any of your installed Cisco Prime products are not yet enabled through licensing, the menu items or options for those features are not displayed in the web interface.

When you first log in to Prime Infrastructure, an overlay window shows you the major components of the graphical interface. To view this overlay window again, click your login name at the top-right of the screen, then choose **Help** > **Getting Started**.

The toolbar shown in Figure 58-1 is at the top of every page

Figure 1: Prime Infrastructure Toolbar

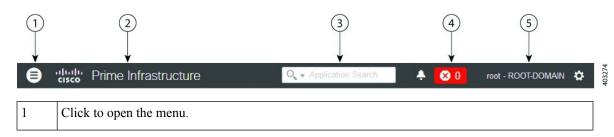

| 2 | Click to go to the Prime Infrastructure product page on cisco.com.                                                                                                    |
|---|----------------------------------------------------------------------------------------------------|
| 3 | Type to search for data within Prime Infrastructure. You can enter any text string such as a partial or complete IP address, a user name, an application name, or configuration archives. The search results display information such as Access Points, Alarms, Change Audit, Configuration Archives, Devices, etc. You can export the search results in CSV and PDF formats by clicking the export icon in the right corner. |
| 4 | Displays the number of alarms, and the color corresponds to the highest severity level alarm in your network. Click to display the alarm summary window, displaying all alarms and the number of critical, major, and minor alarms.                                                                                                    |
| 5 | Displays login name and the virtual domain to which you are assigned. Click to change your user preferences, change your password, log out, access help, and submit product feedback.                                                                                                    |

#### **Related Topics**

Search Methods, on page 15

## **Dock Window**

If you typically visit a small subsection of pages in Cisco Prime Infrastructure, the Dock window provides a quick way to navigate quickly to those pages. From any page in Cisco Prime Infrastructure, you can click the Dock icon (in the upper right corner) to quickly view:

- · Links to videos relevant to the current page
- Links to pages you recently visited (up to a maximum of 15)
- Links to pages you marked as favorites (up to a maximum of 15)
- Pinned items

The Dock window stays open until you close it.

#### **Related Topics**

Pin Devices to a Dock Window, on page 2

#### Pin Devices to a Dock Window

If there are specific devices that you want to watch closely, you can *pin* the devices to the Dock window. You can have a maximum of 15 pinned items.

#### Procedure

| Step 1 | From the Device 360° view, click the Add to Doc icon.                                                                                         |
|--------|----------------------------------------------------------------------------------------------------|
|        | The device appears under the Pinned Items section of the Dock window.                                                                         |
| Step 2 | Click on the device link in the Dock window from anywhere in Prime Infrastructure, and the Device 360° view appears with updated information. |
| Step 3 | To remove an item from the Dock window, click the Trash icon next to the item. It is removed from Pinned Items.                               |

## **Filters**

You can use the Filter feature to display specific information about the Cisco Prime Infrastructure interface. The Filter icon is provided wherever the data is displayed in a tabular format. The following types of filters are available:

- Quick Filter—See Quick Filters.
- Advanced Filter-See Advanced Filters.
- Dashboard Filter—See Dashboard Filters.

#### **Quick Filters**

This filter allows you to narrow down the data inside a table by applying a filter to a specific table column or columns. To apply different operators, use the Advanced Filter option (see Advanced Filters).

To launch the quick filter, choose Quick Filter from the Filter drop-down list.

To clear the Quick Filter, click Filter.

#### **Advanced Filters**

This filter allows you to narrow down the data in a table by applying a filter using multiple operators such as Does not contain, Does not equal, Ends with, Is empty, and so on. For example, you can choose the filter pattern by table column names and the operator from the drop-down list. In addition, you must enter filter criteria based on the data available in the Prime Infrastructure database.

To launch advanced filtering, choose Advanced Filters from the Filter drop-down list.

#### Figure 2: Advanced Filter

| Adva | anced F    | ilter    |        | * > |
|------|------------|----------|--------|-----|
|      | t Filter   | ) Any    | •      |     |
| 2000 | e i neci - | Contains | - J.L. |     |

To save the filter criteria used in the Advanced filter, follow these steps:

#### Procedure

**Step 1** Enter the advanced filter criteria, then click **Go**. The data is filtered based on the filter criteria.

**Step 2** After the data is filtered, click the **Save** icon.

3

402426

**Step 3** In the Save Preset Filter dialog box, enter a name for the preset filter and click **Save**.

#### **Dashboard Filters**

The Filters toolbar allows you to narrow down the data that is displayed in all of the dashlets in a dashboard. Use this toolbar to filter the dashlets data by:

- Time frame—Select one of the preset options or create a custom time frame.
- Applications—Select a service, up to 10 individual applications, or all applications.
- Network Aware-Select wired, wireless, or all networks.
- Site—Select a site, unassigned sites, or all sites.

Figure 3: Dashboard Filters Toolbar

Filters 🕑 \*Time Frame Past 1 Hour 💠 📲 Application All Applications 💠 👶 Network Aware All 💿 🏙 Site All 💿 Go

To filter the data for all dashlets in a dashboard, follow these steps:

#### Procedure

**Step 1** Open a dashboard (for example, choose **Dashboard Overview** > **Overview** > **General**).

Step 2 Change the settings in any of the Filters toolbar options, then click Go.

### **Data Entry Features**

In addition to the check boxes, drop-down lists and data entry fields common in most user interfaces, Cisco Prime Infrastructure uses some specialized data-entry features. These features are designed to keep your view of the network as uncluttered as possible, while still making it possible for you to add, update, and save your settings when needed. These specialized data-entry features include:

- Edit Tables
- Data Popups

#### **Edit Tables**

Cisco Prime Infrastructure uses tables to display many kind of data, including lists of sites, devices, and events. The data is arranged in rows and columns, much like a spreadsheet.

An edit table differs from other tables in that you can add, edit, or delete the data it contains. Some edit tables also give you access to filters (see Filters). Edit tables are often displayed in data popups that are triggered by check boxes.

#### Figure 4: Edit Table

| Х | Delete        |                |               | Show     | Quick F | ilter 🔻     |       |
|---|---------------|----------------|---------------|----------|---------|-------------|-------|
|   | *Name         | ESP Encryption | ESP Integrity | AH Integ | prity   | Compression | Mo    |
|   | defaultPolicy | ESP-AES-256    | ESP-SHA-HMAC  | AH-SHA-I | HMAC    | Disabled    | trans |

To use edit tables:

• To add a new row in the edit table:

Click the (+) icon, complete the fields in the new row, and click Save.

• To delete one or more existing rows in an edit table:

Select the row header check box (at the extreme left of each row), then click Delete.

• To update an entry in any field in any edit table row:

Click the row header or on the field itself, edit the contents, then click Save.

#### **Data Pop-ups**

A data popup is a window associated with a check box, anchored field, or other data-entry feature. It is displayed automatically when you select a feature, so that you can view or update the data associated with that feature. In addition to containing check boxes, drop-down lists, and data-entry fields, data popups can also contain edit tables.

To use a data popup:

- 1. Select the feature that triggers the data popup, such as an anchored field or a check box.
- 2. With the associated popup displayed, view or update the fields as needed.
- **3.** When you are finished, click anywhere outside the data popup. If you entered new information or changed existing information, your changes are saved automatically.

### **Interactive Graphs**

Cisco Prime Infrastructure provides interactive line, area, pie, and stacked bar graphs of both time-based and non time-based data. Interactive graph features include the following:

- Support for automatic refresh—The graphs refresh automatically within a predetermined time interval.
- Two graph views:
  - Graph (Chart) view (this is the default)
  - Table (Grid) view
- Graph enlargement

#### **Related Topics**

- How to Use Interactive Graphs
- Time-based Graphs

#### How to Use Interactive Graphs

The following table summarizes how to use interactive graphs.

#### Table 1: Using Interactive Graphs

| To do this:                         | Do this:                                                                                                    |
|-------------------------------------|----------------------------------------------------------------------------------------------------|
| Get help with the graph buttons     | Hover your mouse cursor over the button. Cisco Prime Infrastructure displays a popup tooltip describing the button.                                                                                                    |
| View the data as a graph or chart.  | Click View in Chart.                                                                                                    |
| View the data in grid or table form | Click View in Grid.                                                                                                    |
| Enlarge the graph                   | Click the button located at the bottom right side of the graph. Cisco<br>Prime Infrastructure displays an enlarged version of the graph in a<br>separate page. The <b>View in Chart</b> and <b>View in Grid</b> toggle buttons are<br>available in the new page, so you can change the type of enlarged graph<br>displayed. |

#### **Related Topics**

- Interactive Graphs
- Time-based Graphs

#### **Time-based Graphs**

Some graphs display time-based data. For these time-based graphs, Cisco Prime Infrastructure provides a link bar at the top of the graph. The link bar contains a set of links representing standard time-frames (such as the last six hours, one day, and so on) appropriate for the type of data in the chart. When you select one of these time-frame links, the data for that time frame is retrieved and the graph is refreshed to show only the data for that time-frame.

The time-frame links displayed in time-based graphs include the following:

- 6h—Denotes the last six hours of data from the current time. The data is gathered from the current database table.
- 1d—Denotes the last day (24 hours) of data from the current time. The data is gathered from the current database table.

- 1w—Denotes the last week (seven days) of data from the current time. The data is gathered from the hourly aggregated table.
- 2w—Denotes the last two weeks of data from the current time. The data is gathered from the hourly aggregated table.
- 4w—Denotes the last four weeks of data from the current time. The data is gathered from the hourly aggregated table.
- 3m—Denotes the last three months of data from the current time. The data is gathered from the daily aggregated table.
- 6m—Denotes the last six months of data from the current time. The data is gathered from the weekly aggregated table.
- 1y—Denotes the past year (12 months) of data from the current time. The data is gathered from the weekly aggregated table.
- Custom—User-selected time period. You can set the day and time for the start and end dates. The use of a current or hourly, daily, or weekly aggregated source for data depends upon the selected start date.

The default, maximum and minimum retention periods for the aggregated data displayed in time-based graphs are controlled by Cisco Prime Infrastructure administrators. For details, see "About Historical Data Retention" in Related Topics.

#### **Related Topics**

- Interactive Graphs
- How to Use Interactive Graphs
- About Historical Data Retention

## **Common UI Tasks**

You can perform the following actions from nearly any Cisco Prime Infrastructure window:

- Get Device Details from Device 360° View, on page 7
- Get User Details from the User 360° View
- Get VRF Details from Router 360° View

### Get Device Details from Device 360° View

The Device 360° View provides detailed device information including device status, interface status, and associated device information. You can see the device 360° view from nearly all pages in which device IP addresses are displayed.

To launch the 360° view of any device, click the info icon next to the device IP address.

Note Ir

In the 360° View dialog, navigate to the **Neighbors** tab and click the info icon beside the IP address to view the 360 views of the looped devices.

Figure 58-5 shows a sample of the Device 360° View.

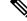

Note

The features that appear in the Device 360° View differ depending on the device type.

#### Figure 5: Sample Device 360° View

|                                                                                    |                                                                                                    |                                                               |                                               |                                                                                                    | View Details Ac                                                                                                    | tions 🔻    |
|------------------------------------------------------------------------------------|----------------------------------------------------------------------------------------------------|---------------------------------------------------------------|-----------------------------------------------|----------------------------------------------------------------------------------------------------|----------------------------------------------------------------------------------------------------|------------|
|                                                                                    | R                                                                                                    | SAM-5-CH-                                                     | CE.Cisco.com                                  |                                                                                                    | Performan                                                                                                    | ice Graph  |
|                                                                                    |                                                                                                    | 172.23.208.225                                                |                                               | C                                                                                                    | isco 3845 Integrated Ser                                                                                                    | vices Rout |
|                                                                                    |                                                                                                    | Unassigned                                                    | I,All Locations                               |                                                                                                    |                                                                                                    |            |
|                                                                                    |                                                                                                    | up for 24 days 21 hr                                          | s 20 mins 56 secs                             |                                                                                                    |                                                                                                    |            |
|                                                                                    |                                                                                                    |                                                               | OS Type IOS                                   |                                                                                                    |                                                                                                    |            |
|                                                                                    |                                                                                                    |                                                               | OS Version 15.1(4)M                           |                                                                                                    |                                                                                                    |            |
|                                                                                    |                                                                                                    | Last Con                                                      | tig Change August 1                           | 7, 2017, 12:42:09 PM IS<br>er 05, 2017, 10:01:24 P                                                       | ST                                                                                                    |            |
|                                                                                    |                                                                                                    | Last Inventory                                                | conection Septemb                             |                                                                                                    |                                                                                                    |            |
|                                                                                    |                                                                                                    |                                                               |                                               |                                                                                                    |                                                                                                    |            |
|                                                                                    | CPU Utiliza                                                                                                  | ation(1 Hour)                                                 |                                               | Memory Utiliz                                                                                            | ation (1 hour)                                                                                                    |            |
|                                                                                    |                                                                                                    |                                                               |                                               | Memory Utiliz<br>279.00                                                                                  |                                                                                                    |            |
| Mini                                                                               | 2.00%                                                                                                    | ation(1 Hour)                                                 | um                                            | 279.00<br>Minimum Aver                                                                                   | % 0.00%                                                                                                    |            |
|                                                                                    | 2.00%                                                                                                    | ▼-1.00%                                                       |                                               | 279.00<br>Minimum Aver<br>279.00% 279.                                                                   | 0.00%           rage         Maximum           00%         279.00%                                                                         |            |
|                                                                                    | 2.00%                                                                                                    | verage Maxim                                                  |                                               | 279.00<br>Minimum Aver                                                                                   | 0.00%           rage         Maximum           00%         279.00%                                                                         |            |
|                                                                                    | 2.00%                                                                                                    | verage Maxim                                                  |                                               | 279.00<br>Minimum Aver<br>279.00% 279.                                                                   | 0.00%           rage         Maximum           00%         279.00%                                                                         |            |
|                                                                                    | 2.00%                                                                                                    | verage Maxim                                                  | 76                                            | 279.00<br>Minimum Aver<br>279.00% 279.                                                                   | 0.00%           rage         Maximum           00%         279.00%           ssor (Show All)                                               |            |
| 2.0                                                                                | 2.00%                                                                                                    | <b>Y-1.00%</b><br>rerage Maxim<br>.33% 3.00                   |                                               | 279.00<br>Minimum<br>279.00% 279.0<br>Instance: Proce                                                    | 0.00%           rage         Maximum           00%         279.00%                                                                         |            |
| 2.0                                                                                | 2.00%                                                                                                    | <b>Y-1.00%</b><br>rerage Maxim<br>.33% 3.00                   | 76                                            | 279.00<br>Minimum<br>279.00% 279.0<br>Instance: Proce                                                    | 0.00%           rage         Maximum           00%         279.00%           ssor (Show All)                                               | Ports      |
| Alarms<br>Name                                                                     | 2.00%                                                                                                    | verage Maxim<br>33% 3.00                                      | % Neighbors                                   | 279.00<br>Minimum<br>279.00% 279.1<br>Instance: Proce                                                    | %     0.00%       rage     Maximum       00%     279.00%       ssor (Show All)   Recent Changes                                            |            |
| Alarms<br>Name<br>802.11 a/b<br>Point on S                                         | 2.00%<br>mum Av<br>10% 2.<br>Modules                                                                         | verage Maxim<br>33% 3.00                                      | % Neighbors                                   | 279.00<br>Minimum<br>279.00% 279.1<br>Instance: Proce                                                    | %     0.00%       rage     Maximum       00%     279.00%       ssor (Show All)   Recent Changes                                            |            |
| Alarms<br>Name<br>802.11 a/b<br>Point on S<br>SubSlot 3                            | 2.00%<br>mum Av<br>10% 2.<br>Modules                                                                         | V-1.00%<br>erage Maxim<br>.33% 3.00<br>Interfaces<br>Equipmen | %<br>Neighbors<br>Part Number                 | 279.00<br>Minimum<br>279.00% 279.<br>Instance: Proce<br>Civic Location<br>Serial Number                  | 0.00%         rage       Maximum         00%       279.00%         ssor (Show All)         Recent Changes         State                    | Ports      |
| Alarms<br>Name<br>802.11 a/b<br>Point on S<br>SubStot 3<br>c3845 Mot<br>with Gigab | 2.00%<br>mum Av<br>10% 2.<br>Modules                                                                         | V-1.00%<br>erage Maxim<br>.33% 3.00<br>Interfaces<br>Equipmen | %<br>Neighbors<br>Part Number                 | 279.00<br>Minimum<br>279.00% 279.<br>Instance: Proce<br>Civic Location<br>Serial Number                  | 0.00%         rage       Maximum         00%       279.00%         ssor (Show All)         Recent Changes         State                    | Ports      |
| Alarms<br>Name<br>802.11 a/b<br>SubSlot 3<br>c3845 Mot<br>with Gigab<br>on Slot 0  | 2.00%<br>mum Av<br>0% 2<br>Modules<br>o/g Access<br>lot 0<br>therboard<br>oit Ethernet                       | verage<br>33% 3.00<br>Interfaces<br>Equipmen<br>Other         | %<br>Neighbors<br>Part Number<br>HWIC-AP-AG-B | 279.000<br>Minimum<br>279.00% 279.1<br>Instance: Proce<br>Civic Location<br>Serial Number<br>FOC114165AY | %       0.00%         rage       Maximum         00%       279.00%         ssor (Show All)         Recent Changes         State         ok | Ports 2    |
| Alarms<br>Name<br>802.11 a/b<br>Point on S<br>SubStot 3<br>c3845 Mot<br>with Gigab | 2.00%<br>mum Av<br>0% 2<br>Modules<br>o/g Access<br>lot 0<br>therboard<br>oit Ethernet<br>Service<br>aughter | verage<br>33% 3.00<br>Interfaces<br>Equipmen<br>Other         | %<br>Neighbors<br>Part Number<br>HWIC-AP-AG-B | 279.000<br>Minimum<br>279.00% 279.1<br>Instance: Proce<br>Civic Location<br>Serial Number<br>FOC114165AY | %       0.00%         rage       Maximum         00%       279.00%         ssor (Show All)         Recent Changes         State         ok | Ports 2    |

## 360° View:C3560CG-23.Cisco.com

|   |                   |              |                      |                   |                   | View              | / Details         |
|---|-------------------|--------------|----------------------|-------------------|-------------------|-------------------|-------------------|
|   | $\leftarrow $     | C35          | 60CG-23.C            | Xisco.com 🔽 🕻     | 9                 |                   | Perfo             |
|   | 4                 | 10.19        | 97.72.23             |                   | (                 | Cisco Catalyst    | 3560CG-8PC-9      |
|   | ` →               | 🕥 A          | Il Locations, Un     | assigned          |                   |                   |                   |
|   |                   | up for 6     | 33 days 0 hrs 41 mir | ns 39 secs        |                   |                   |                   |
|   |                   |              |                      | S Type IOS        |                   |                   |                   |
|   |                   |              |                      | ersion 15.0(2)SE9 |                   |                   |                   |
|   |                   | Last         |                      | hange November    |                   |                   |                   |
|   |                   | Last         | Inventory con        | lection November  | 07, 2018, 10      | :00:24 PM 151     |                   |
|   | CPU               | Utilization( | 1 Hour)              |                   | Memory            | Utilization       | n (1 hour)        |
|   | 1                 | 9.00%        | .00%                 |                   | 79                | .00% [            | ).00%             |
|   | Minimum<br>19.00% | Average      | Maximum<br>19.00%    |                   | Minimum<br>79.00% | Average<br>79.00% | Maximun<br>79.00% |
|   | 1010070           | 15.0070      | 10.0070              |                   | Insta             | nce:I/O (Sh       | ow All)           |
| < | Alarms            | Modules      | Interfaces           | Neighbors         | Civic             | Location          | Virtual D         |
|   |                   | 1 15 4       |                      |                   | 10.11             |                   | -                 |
| L | Device Name       | Local Port   |                      | Device Port       | IP addre          | SS                | Туре              |
| P | PI-SWI-3750       | GigabitEthe  | rnet0/2              | GigabitEther      | 10.197.7          | 2.2 ①             | CDP               |

#### Table 2: Device 360° View Features

| Device 360° View Feature | Description                                                                                                    |
|--------------------------|----------------------------------------------------------------------------------------------------|
| Device status            | Indicates whether the device is reachable, is being managed, is synchronized with the Cisco Prime Infrastructure database, CPU utilization and Memory Utilization. Click <b>Show All</b> to view all the instances of memory utilization of the device. |

| Device 360° View Feature | Description                                                                                                    |
|--------------------------|----------------------------------------------------------------------------------------------------|
| Action drop-down list    | Choose one of the following options from the <b>Action</b> drop-down list at the top right of the device 360° view.                                                                                                    |
|                          | • Alarm Browser—Launches the Alarm Browser. See -Monitoring Alarms for more information.                                                                                                    |
|                          | • Device Details—Displays device details.                                                                                                    |
|                          | • Support Community—Launches the Cisco Support Community. See Launching the Cisco Support Community                                                                                                    |
|                          | • Support Request—Allows you to open a support case. See Opening a Support Case for more information.                                                                                                    |
|                          | • Ping—Allows you to ping the device.                                                                                                    |
|                          | • Traceroute—Allows you to perform a traceroute on the device.                                                                                                    |
|                          | • Connect to Device—Allows you to connect to the device using Telnet, SSH, HTTP, and HTTPS protocols.                                                                                                    |
|                          | • Sync Now—Allows you to synchronize the device with the configuration stored in the Cisco Prime Infrastructure database.                                                                                                    |
|                          | • Routing Table Info—Shows the VRF details for routers and nexus devices.                                                                                                    |
|                          | <b>Note</b> There are some prerequisites for 360° view Telnet and SSH to work in client browser.                                                                                                    |
|                          | • Firefox: Use external applications such as Putty for Telnet, and FireSSH add-on for SSH.                                                                                                    |
|                          | • Internet Explorer (IE) and Google Chrome: Add Regedit entries for Telnet and SSH. See Related Topics                                                                                                    |
| Alarms                   | Lists alarms on the device, including the alarm status, time stamp, and category.                                                                                                    |
| Modules                  | Lists the device modules and their name, type, state, and ports.                                                                                                    |
| Interfaces               | Lists the device interfaces and the top three applications for each interface. Shows the configured VRFs (only for routers and nexus devices).                                                                                                    |
| Neighbors                | Lists the device neighbors, including their index, port, duplex status, and IP address. This tab additionally displays the device type under the <b>Type</b> column, for example, CDP or LLDP. If the neighbor devices are managed in Cisco Prime Infrastructure, the device name will have link to the device details page and the info icon allows to lauch the device 360° view. |
| Civic Location           | Lists the Network Mobility Services Protocol (NMSP) status, civic address and location details of the device.                                                                                                    |
| Wireless Interfaces      | Lists the interface names, associated WLANs, VLAN IDs and IP addresses.                                                                                                    |
| WLAN                     | Lists the WLAN names, SSIDs, security policies, and number of clients.                                                                                                    |

| Device 360° View Feature | Description                                                                                              |
|--------------------------|----------------------------------------------------------------------------------------------------|
| Recent Changes           | Lists the last five audit changes made by user on the selected device. These changes are categorized as: |
|                          | • Inventory                                                                                              |
|                          | Configuration                                                                                            |
|                          | Software Image Management                                                                                |
| Virtual Domains          | This tab lists the name(s) of the virtual domain(s) that a particular device is a member of.             |

#### **Related Topics**

Connect to Devices Using Telnet and SSH With Internet Explorer and Google Chrome

### **Connect to Devices Using Telnet and SSH With Internet Explorer and Google Chrome**

#### **Before You Begin**

Ensure that you have the Telnet and SSH browser plug-ins installed in Internet Explorer and Chrome.

#### **Enable Telnet Client Functionality in Internet Explorer**

To enable Telnet client functionality in 64 bit Windows operating System with 32 bit Internet Explorer, follow these steps:

#### Procedure

- **Step 1** Open the Telnet client in control panel.
  - Go to Control Panel.
  - Click Programs And Features.
  - Click Turn Windows features on or off in the left pane.
  - Check the Telnet Client check box.
  - Click OK.
- Step 2 Copy the 64 bit version of telnet.exe from System32 in Windows directory to SysWOW64 in the same directory.
- **Step 3** Add the following registry key for the 32 bit version of Internet Explorer.
  - Open regedit.exe and navigate to the following registry key:

#### Example:

```
HKEY_LOCAL_MACHINE\SOFTWARE\Wow6432Node\Microsoft\Internet
Explorer\MAIN\FeatureControl\FEATURE DISABLE TELNET PROTOCOL
```

|            | • For backing up the key, right- click FEATURE_DISABLE_TELNET_PROTOCOL and select export.<br>Save the key to a location where you can easily locate it when it needs to be restored.                                                              |
|------------|----------------------------------------------------------------------------------------------------|
|            | <b>Note</b> If this key does not exist, please add the key as named above.                                                                                                    |
|            | • Right-click FEATURE_DISABLE_TELNET_PROTOCOL again and select New and select DWORD (32-bit) Value from the drop-down list.                                                                                                    |
|            | • In the right pane, rename the New Value as iexplore.exe.                                                                                                    |
|            | • Verify that the value for iexplore.exe is 0x00000000 and close regedit.exe.                                                                                                    |
| Step 4     | Copy the file System32\en-US\telnet.exe.mui to the folder SysWOW64\en-US.                                                                                                    |
| Enable SSH |                                                                                                    |
|            | Follow these steps to start SSH session in Internet Explorer.                                                                                                    |
|            | Procedure                                                                                                    |
| Step 1     | Create a file called ssh.reg with the following content:                                                                                                    |
|            | Example:                                                                                                    |
|            | <pre>REGEDIT4 [HKEY_CLASSES_ROOT\ssh] @="URL:ssh Protocol" "URL Protocol"="" [HKEY_CLASSES_ROOT\ssh\shell] [HKEY_CLASSES_ROOT\ssh\shell\open] [HKEY_CLASSES_ROOT\ssh\shell\open\command] @="\"C:\\Program Files\\putty\\putty.exe\" \"%1\""</pre> |
| Step 2     | Run this file to add the information to the Windows Registry.                                                                                                    |

**Note** If you perform Enable Telnet Client Functionality in Internet Explorer and Enable SSH, the changes will also be reflected in your Google chrome.

#### **Related Topics**

Get Device Details from Device 360° View, on page 7

## Get User Details from the User 360° View

The User 360° View provides detailed information about an end user, including:

- · End user network connection and association
- Authentication and authorization
- Possible problems with the network devices associated with the user's network attachment
- Application-related issues
- Other issues in the broader network

To access the 360° view for a user, follow these steps:

#### Procedure

- **Step 1** Choose **Monitor** > **Monitoring Tools** > **Clients and Users**.
- Step 2Click the expand icon next to a user name under the UserName column. You can view the User 360° View.The following figure shows a sample of the User 360° View.

The following figure shows a sample of the Oser 500 view

Figure 6: Sample User 360° View

| Track Clien         User Na         Unkn (?)         Unkn (?)                                                                                                    |                                                                                 |                                                                                                    | 0° View           |   |                        |                                                                                                    | * |
|----------------------------------------------------------------------------------------------------|---------------------------------------------------------------------------------|----------------------------------------------------------------------------------------------------|-------------------|---|------------------------|----------------------------------------------------------------------------------------------------|---|
| Unkn (i)         Time         Source         Message           Unkn (i)         May 13, 2015 3:41:         171.71.12         Port '5' is down on device '171           Unkn (i)         May 13, 2015 3:41:         171.71.12         Port '4' is down on device '171           Unkn (i)         May 13, 2015 3:41:         171.71.12         Port '6' is down on device '171                                                                                                    | User Na<br>Unkn (j)<br>Unkn (j)<br>Unkn (j)<br>Unkn (j)<br>Unkn (j)<br>Unkn (j) | Endpoint<br>IP 171.70.240.23<br>MAC ac:22:0b:5b:d0:53<br>Connected to<br>Controller sjc14-wl-wlc1<br>AP 171.71.133.118<br>Protocol 802.11n(2.4GHz)<br>SSID blizzard<br>RSSI -75 |                   |   | Sessi<br>Author<br>Ass | Root Area<br>on<br>ization Profile Not Available<br>Compliance Unknown<br>ociation Time 2015-Jun-24, 11: |   |
| Unkn ()         Time         Source         Message           Unkn ()         May 13, 2015 3:41:         171.71.12         Port '5' is down on device '171           Unkn ()         May 13, 2015 3:41:         171.71.12         Port '4' is down on device '171           Wnkn ()         May 13, 2015 3:41:         171.71.12         Port '6' is down on device '171                                                                                                    | -                                                                               | Alarms                                                                                                    | Applications      |   |                        |                                                                                                    |   |
| Onkn         Image: Triangle and the state of the device of the device of the d |                                                                                 |                                                                                                    | Time              | • | Source                 | Message                                                                                                  |   |
| Unkn () May 13, 2015 3:41: 171.71.12 Port '6' is down on device '171                                                                                                    | Unkn (j)                                                                        | 8                                                                                                    | May 13, 2015 3:41 | : | 171.71.12              | Port '5' is down on device '171                                                                          | ~ |
|                                                                                                    | Unkn 🥡                                                                          | 8                                                                                                    | May 13, 2015 3:41 | · | 171.71.12              | Port '4' is down on device '171                                                                          |   |
| huwa ()                                                                                                    | Unkn (j)                                                                        | 8                                                                                                    | May 13, 2015 3:41 | : | 171.71.12              | Port '6' is down on device '171                                                                          |   |
|                                                                                                    | huwa () 🗸                                                                       |                                                                                                    |                   |   |                        |                                                                                                    |   |

#### Table 3: User 360° View Features

| User 360° View Feature | Description                                                                          |  |
|------------------------|--------------------------------------------------------------------------------------|--|
| User information       | Displays key information about the end user.                                         |  |
| Endpoint               | Displays endpoint information. This feature requires integration with an ISE server. |  |

404687

| User 360° View Feature | Description                                                                                                    |  |
|------------------------|----------------------------------------------------------------------------------------------------|--|
| Connected To           | Displays network attachment information.                                                                                                    |  |
|                        | • Network device (access switch or AP + Controller): Visible indication of existence and severity of any active alarms associated with the device                                                     |  |
|                        | • Attachment port: Visible indication of existence and severity of any active alarms associated with the port                                                                                         |  |
| LocationSession        | Displays network session information.                                                                                                    |  |
|                        | • The location is the Prime Infrastructure hierarchy location.                                                                                                    |  |
|                        | • Authorization Profile—Visible indication of the existence of any errors associated with authentication. This feature requires integration with an ISE server.                                       |  |
|                        | • Endpoint compliance status. This feature requires integration with an ISE server.                                                                                                    |  |
|                        | Session start time and end time.                                                                                                    |  |
| Alarms                 | Click the <b>Alarms</b> tab to view a list of alarms and statistics associated with the network session.                                                                                              |  |
| Applications           | Click the <b>Applications</b> tab to view a list of applications and statistics associated with the network session.<br>Session information (Netflow/NAM data, Assurance licenses) must be available. |  |

## Get VRF Details from Router 360° View

The router 360° view provides the VRF details for the following routing protocols:

- BGP Routes
- BGP Neighbors
- EIGRP Routes
- EIGRP Neighbors

To view the VRF details using the router 360° view, follow these steps:

#### Procedure

- Step 1 Choose Inventory Device Management > Network Devices.
- **Step 2** Choose **Device Type** > **Routers** in the **Device Groups** pane.
- **Step 3** Choose the router that you want to view the details.

The router details are displayed in a tabular form in the right pane.

- **Step 4** Click the info icon next to the router IP address.
- **Step 5** Choose Actions > Routing Table Info in the 360° view of the router.
- **Step 6** Choose the VRF from the **Select a VRF** drop-down list and choose the protocol that you want to view the routing details.

## **Search Methods**

Cisco Prime Infrastructure provides the following search methods:

- Application Search—See Use Application Search
- Advanced Search—See Use Application Search.
- Saved Search—See Use Saved Search

You can access the search options from any page within Cisco Prime Infrastructure.

## **Use Application Search**

To quickly search for data within Prime Infrastructure, you can enter any text string such as a partial or complete IP address or a username if you are searching for a client.

#### Procedure

| Step 1 | Click the Search icon at the top-right of the screen.                                |
|--------|--------------------------------------------------------------------------------------|
| Step 2 | In the Search text box, enter a search string and click Search Prime Infrastructure. |
| Step 3 | Click View List to view the matching devices from the Monitor or Configuration page. |

## **Use Advanced Search**

#### Procedure

| Step 1<br>Step 2<br>Step 3<br>Step 4                                                                                  | <ul> <li>From the Search pulldown menu, select Advanced Search.</li> <li>In the Advanced Search dialog box, choose a category from the Search Category drop-down list.</li> </ul> |                                                                                                    |
|----------------------------------------------------------------------------------------------------|----------------------------------------------------------------------------------------------------|----------------------------------------------------------------------------------------------------|
|                                                                                                    | Note                                                                                                    | Search parameters change depending on the category that you selected.                                 |
| <b>Step 5</b> To save this search, select the <b>Save Search</b> check box, enter a unique name for the searclick Go. |                                                                                                    | his search, select the Save Search check box, enter a unique name for the search in the text box, and |
|                                                                                                    | Note                                                                                                    | You can decide what information appears on the search results page.                                   |
| The Search categories include the following:                                                                          |                                                                                                    | ch categories include the following:                                                                  |
| Access Points—See Find Access                                                                                         |                                                                                                    | ess Points—See Find Access Points                                                                     |
|                                                                                                    | • Ala                                                                                                    | ms—See Find Alarms.                                                                                   |
|                                                                                                    | • Clie                                                                                                    | nts—See Find Alarms.                                                                                  |
|                                                                                                    | • Cha                                                                                                    | nge Audit—See Find Change Audit Details, on page 21                                                   |
| • Cho                                                                                                    |                                                                                                    | kepoints—See Find Chokepoints                                                                         |
|                                                                                                    | • Con                                                                                                    | figuration Versions—See Find Configuration Versions                                                   |
|                                                                                                    |                                                                                                    |                                                                                                    |

- Controller Licenses—See Find Controller Licenses.
- Controllers—See Find Controllers.
- Device Type—See Find Device Types.
- Events—See Find Events.
- Interferers—See Find Interferers.
- Jobs—See Find Jobs.
- Maps—See Find Maps.
- Rogue Client—See Find Rogue Clients.
- Shunned Client—See Find Shunned Clients.
- Switches—See Find Switches.
- Tags—See Find Tags.
- Wi-Fi TDOA Receivers—See Find Wi-Fi TDOA Receivers.

#### **Find Alarms**

You can configure the following parameters when performing an advanced search for alarms.

#### **Table 4: Find Alarms Fields**

| Field              | Options                                                                                                    |  |
|--------------------|----------------------------------------------------------------------------------------------------|--|
| Severity           | Choose All Severities, CriticalMajor, Major, Minor, Warningor Clear.                                                                                                    |  |
| Alarm Category     | Choose All Types, System, Access Points, Controllers, Coverage Hole, , Config Audit, Mobility<br>Service, Context Aware Notifications, SE Detected Interferers, Mesh Links, Rogue AP, Adhoc Rogue,<br>Security, Performance, Application Performance, Routers, Switches and Hubs, or Cisco Interfaces<br>and Modules. |  |
| Condition          | Use the drop-down list to choose a condition. Also, you can enter a condition by typing it in this drop-down list. Note If you have selected an alarm category, this drop-down list would contain the conditions available in that category.                                                                          |  |
| Time Period        | Choose a time increment from Any Time to Last 7 days. The default is Any Time.                                                                                                    |  |
| Acknowledged State | Select this check box to search for alarms with an Acknowledged or Unacknowledged state. If this check box is not selected, the acknowledged state is not taken into search criteria consideration.                                                                                                    |  |
| Assigned State     | Select this check box to search for alarms with an Assigned or Unassigned state or by Owner Name. If this check box is not selected, the assigned state is not part of the search criteria.                                                                                                    |  |
|                    | <b>Note</b> If you choose Assigned State > Owner Name, type the owner name in the available text box.                                                                                                    |  |

You can configure the following parameters when performing an advanced search for jobs (see Table 58-5).

#### Table 5: Find Jobs Fields

| Field      | Options                                           |
|------------|---------------------------------------------------|
| Job Name   | Type the name of the job that you want to search. |
| Job Type   | Type the job type that you want to search.        |
| Job Status | Choose All Status, Power, or Scheduled.           |

# 

Note

| e | You can use wildcards such as *,? in the Job Name and Job Type text box to narrow or broaden your search. |  |
|---|----------------------------------------------------------------------------------------------------|--|
|---|----------------------------------------------------------------------------------------------------|--|

#### **Find Access Points**

You can configure the following parameters when performing an advanced search for access points (see the following table).

#### **Table 6: Find Access Points Fields**

| Field                   | Options                                                                                                    |  |
|-------------------------|----------------------------------------------------------------------------------------------------|--|
| Search By               | Choose All APs, Base Radio MAC, Ethernet MAC, AP Name, AP Model, AP Location, IP Address,<br>Device Name, Controller IP, All Unassociated APs, Floor Area, Outdoor Area, Unassigned APs<br>or Alarms.                                                                                                    |  |
|                         | <b>Note</b> Search parameters might change depending on the selected category. When applicable, enter the additional parameter or filter information to help identify the Search By category. For example, when you select Floor Area, you also must identify its campus and building. Or, if you select Alarms, you can search for access points based on the severity of the alarm. |  |
| АР Туре                 | Choose All Types, LWAPP, or Autonomous.                                                                                                    |  |
| AP Mode                 | Choose All Modes, Local, Monitor, FlexConnect, Rogue Detector, Sniffer, , Bridge, or SE-Connect.                                                                                                    |  |
| Radio Type              | Choose All Radios, 802.11a, or 802.11b/g.                                                                                                    |  |
| 802.11n Support         | Select this check box to search for access points with 802.11n support.                                                                                                    |  |
| OfficeExtend AP Enabled | Select this check box to search for Office Extend access points.                                                                                                    |  |
| CleanAir Support        | Select this check box to search for access points which support CleanAir.                                                                                                    |  |
| CleanAir Enabled        | Select this check box to search for access points which support CleanAir and which are enabled.                                                                                                    |  |
| Items per page          | Configure the number of records to be displayed in the search results page.                                                                                                    |  |

#### **Find Controller Licenses**

You can configure the following parameters when performing an advanced search for controller licenses.

#### **Table 7: Find Controller Licenses Fields**

| Field             | Options                                                                                                 |  |
|-------------------|----------------------------------------------------------------------------------------------------|--|
| Controller Name   | ype the controller name associated with the license search.                                             |  |
| Feature Name      | Choose All, Plus or Base depending on the license tier.                                                 |  |
| Туре              | Choose All, Evaluation, Extension, Grace Period, or Permanent.                                          |  |
| % Used or Greater | Choose the percentage of the license use from this drop-down list. The percentages range from 0 to 100. |  |
| Items per page    | Configure the number of records to be displayed in the search results page.                             |  |

#### **Find Controllers**

You can configure the following parameters when performing an advanced search for controllers.

#### **Table 8: Find Controllers Fields**

| Field                       | Options                                                                                                    |  |
|-----------------------------|----------------------------------------------------------------------------------------------------|--|
| Search for controller by    | Choose All Controllers, IP Address, and Controller Name.                                                                                                    |  |
|                             | <b>Note</b> Search parameters might change depending on the selected category. When applicable, enter the additional parameter or filter information to help identify the Search By category. |  |
| Enter Controller IP Address | This text box appears only if you choose IP Address from the Search for controller by drop-down list.                                                                                         |  |
| Enter Controller Name       | This text box appears only if you choose Controller Name from the Search for controller by drop-down list.                                                                                    |  |
| Audit Status                | Choose one of the following from the drop-down list:                                                                                                    |  |
|                             | All Status                                                                                                    |  |
|                             | • Mismatch—Config differences were found between Cisco Prime Infrastructure and controller during the last audit.                                                                             |  |
|                             | • Identical—No configuration differences were found during the last audit.                                                                                                    |  |
|                             | • Not Available—Audit status is unavailable.                                                                                                    |  |
| Items per page              | Configure the number of records to be displayed in the search results page.                                                                                                    |  |

#### **Find Switches**

You can configure the following parameters when performing an advanced search for switches.

#### Table 9: Find Switches Fields

| Field          | Options                                                                                                    |  |
|----------------|----------------------------------------------------------------------------------------------------|--|
|                | Choose <b>All Switches</b> , <b>IP Address</b> , or <b>Switch Name</b> . You can use wildcards (*). For example, if you select IP Address and enter <b>172</b> *, Cisco Prime Infrastructure returns all switches that begin with IP address 172. |  |
| Items per page | Configure the number of records to be displayed in the search results page.                                                                                                    |  |

#### **Find Clients**

You can configure the following parameters when performing an advanced search for clients (see Table 58-10).

#### Table 10: Find Clients Fields

| Field                  | Options                                                                                                    |
|------------------------|----------------------------------------------------------------------------------------------------|
| Media Type             | Choose All, Wireless Clients or Wired Clients.                                                                                                    |
| Wireless Type          | Choose <b>All</b> , <b>Lightweight</b> , or <b>Autonomous Clients</b> if you chose Wireless Clients from the Media Type list.                                                                                                    |
| Search By              | Choose All Clients, All Excluded Clients, All Wired Clients,<br>All Logged in Guests, IP Address,, User Name, MAC Address,<br>Asset Name, Asset Category, Asset Group, AP Name,<br>Controller Name, Controller IP, MSE IP, Floor Area,<br>Outdoor Area, Switch Name, or Switch Type.           |
|                        | <b>Note</b> Search parameters might change depending on the selected category. When applicable, enter the additional parameter or filter information to help identify the Search By category. For example, when you select IP address, you must enter the specific IP address for this search. |
| Clients Detected By    | Choose Prime Infrastructure or MSEs.                                                                                                    |
|                        | Clients detected by Cisco Prime Infrastructure—Clients stored<br>in Cisco Prime Infrastructure databases.                                                                                                    |
|                        | Clients detected by MSE—Clients located by Context Aware service in the MSE directly communicating with the controllers.                                                                                                    |
| Client States          | Choose All States, Idle, Authenticated, Associated, Probing,<br>or Excluded.                                                                                                    |
| Posture Status         | Choose <b>All, Unknown, Passed, Failed</b> if you want to know if the devices are clean or not.                                                                                                    |
| Restrict By Radio Band | Select the check box to indicate a specific radio band. Choose <b>5 GHz</b> or <b>2.4 GHz</b> from the drop-down list.                                                                                                    |

| Field                 | Options                                                                                                    |  |
|-----------------------|----------------------------------------------------------------------------------------------------|--|
| Restrict By Protocol  | Select the check box to indicate a specific protocol. Choose <b>802.11a, 802.11b, 802.11g, 802.11n</b> , or <b>Mobile</b> from the drop-down list. |  |
| SSID                  | Select the check box and choose the applicable SSID from the drop-down list.                                                                       |  |
| Profile               | Select the check box to list all of the clients associated to the selected profile.                                                                |  |
|                       | <b>Note</b> Once the check box is selected, choose the applicable profile from the drop-down list.                                                 |  |
| CCX Compatible        | Select the check box to search for clients that are compatible with Cisco Client Extensions.                                                       |  |
|                       | Note Once the check box is selected, choose the applicable version, All Versions, or Not Supported from the drop-down list.                        |  |
| E2E Compatible        | Select the check box to search for clients that are end-to-end compatible.                                                                         |  |
|                       | <b>Note</b> Once the check box is selected, choose the applicable version, All Versions, or Not Supported from the drop-down list.                 |  |
| NAC State             | Select the check box to search for clients identified by a certain Network Admission Control (NAC) state.                                          |  |
|                       | NoteOnce the check box is selected, choose the applicable<br>state from the drop-down list: Quarantine, Access,<br>Invalid, and Not Applicable.    |  |
| Include Disassociated | Select this check box to include clients that are no longer on the network but for which Cisco Prime Infrastructure has historical records.        |  |
| Items per page        | Configure the number of records to be displayed in the search results page.                                                                        |  |

#### **Find Chokepoints**

You can configure the following parameters when performing an advanced search for chokepoints.

#### **Table 11: Find Chokepoint Fields**

| Field     | Options                                |                                                                                                    |
|-----------|----------------------------------------|----------------------------------------------------------------------------------------------------|
| Search By | Choose MAC Address or Chokepoint Name. |                                                                                                    |
|           | Note                                   | Search parameters might change depending on the selected category. When applicable, enter the additional parameter or filter information to help identify the Search By category. For example, when you select MAC address, you must enter the specific MAC address for this search. |

#### **Find Change Audit Details**

You can configure the following parameters when performing an advanced search for change audit details.

#### Table 12: Find Change Audit Fields

| Field                | Options                                                         |
|----------------------|-----------------------------------------------------------------|
| Audit<br>Component   | Type the name of the Audit Component that you want to search.   |
| Audit<br>Description | Type the name of the Audit Description that you want to search. |
| IP Address           | Type the name of the Ip addressthat you want to search.         |
| User Name            | Type the name of the user name that you want to search.         |

#### **Find Events**

You can configure the following parameters when performing an advanced search for events .

#### Table 13: Find Events Fields

| Field             | Options                                                                                                    |  |
|-------------------|----------------------------------------------------------------------------------------------------|--|
| Severity          | Choose All Severities, Critical, Major, Minor, Warning, Clear, or Info. Color coded.                                                                                                    |  |
| Event Category    | Choose All Types, Access Points, Controller, Security, Coverage Hole, Rogue AP, Adhoc Rogue,<br>Interference, Mesh Links, Client, Mobility Service, Mobility Service, Location Notifications, re Coverage<br>Hole, or Prime Infrastructure.  |  |
| Condition         | Use the drop-down list to choose a condition. Also, you can enter a condition by typing it in this drop-down list.<br><b>Note</b> If you selected an event category, this drop-down list contains the conditions available in that category. |  |
| Search All Events | Configure the number of records to be displayed in the search results page.                                                                                                    |  |

#### **Find Interferers**

You can configure the following parameters when performing an advanced search for interferers detected by access points.

#### Table 14: Find SE-Detected Interferers Fields

| Field                                                                                     | Options                                                                                                    |  |
|-------------------------------------------------------------------------------------------|----------------------------------------------------------------------------------------------------|--|
| Search By                                                                                 | Choose All Interferers, Interferer ID, Interferer Category, Interferer Type, Affected<br>Channel, Affected AP, Severity, Power, or Duty Cycle.                                                |  |
|                                                                                           | <b>Note</b> Search parameters might change depending on the selected category. When applicable, enter the additional parameter or filter information to help identify the Search By category. |  |
| Detected By                                                                               | Choose All Spectrum Experts or a specific spectrum expert from the drop-down list.                                                                                                    |  |
| Detected within the last                                                                  | Choose the time range for the interferer detections. The times range from 5 minutes to 24 hours to All History.                                                                               |  |
| Interferer Status                                                                         | From this drop-down list, choose All, Active, or Inactive.                                                                                                    |  |
| Restrict by Radio Bands/Channels                                                          | Configure the search by radio bands or channels.                                                                                                    |  |
| tems per page Configure the number of records to be displayed in the search results page. |                                                                                                    |  |

#### Find Wi-Fi TDOA Receivers

You can configure the following parameters when performing an advanced search for Wi-Fi TDOA receivers.

#### Table 15: Find Wi-Fi TDOA Receivers Fields

| Field     | Options                                          |                                                                                                    |
|-----------|--------------------------------------------------|----------------------------------------------------------------------------------------------------|
| Search By | Choose MAC Address or Wi-Fi TDOA Receivers Name. |                                                                                                    |
|           | Note                                             | Search parameters might change depending on the selected category. When applicable, enter the additional parameter or filter information to help identify the Search By category. |

#### **Find Maps**

You can configure the following parameters when performing an advanced search for maps.

#### Table 16: Find Map Fields

| Field          | Options                                                                     |
|----------------|-----------------------------------------------------------------------------|
| Search for     | Choose All Maps, Campuses, Buildings, Floor Areas, or Outdoor Areas.        |
| Map Name       | Search by Map Name. Enter the map name in the text box.                     |
| Items per page | Configure the number of records to be displayed in the search results page. |

#### **Find Rogue Clients**

You can configure the following parameters when performing an advanced search for rogue clients.

#### Table 17: Find Rogue Client Fields

| Field                 | Options                                                                                                    |
|-----------------------|----------------------------------------------------------------------------------------------------|
| Search for clients by | Choose All Rogue Clients, , MAC Address, Controller, MSE, Floor Area, or Outdoor Area.                                                       |
| Search In             | Choose MSEs or Prime Infrastructure Controllers.                                                                                             |
| Status                | Select the check box and choose <b>Alert, Contained</b> , or <b>Threat</b> from the drop-down list to include status in the search criteria. |

### **Find Shunned Clients**

## 

**Note** When a Cisco IPS sensor on the wired network detects a suspicious or threatening client, it alerts the controller to shun this client.

You can configure the following parameters when performing an advanced search for shunned clients.

#### **Table 18: Find Shunned Client Fields**

| Field     | Options                                                |                                                                                                    |
|-----------|--------------------------------------------------------|----------------------------------------------------------------------------------------------------|
| Search By | Choose All Shunned Clients, Controller, or IP Address. |                                                                                                    |
|           | Note                                                   | Search parameters might change depending on the selected category. When applicable, enter the additional parameter or filter information to help identify the Search By category. |

#### **Find Tags**

You can configure the following parameters when performing an advanced search for tags.

#### **Table 19: Find Tags Fields**

| Field                | Options                                                                                                    |  |
|----------------------|----------------------------------------------------------------------------------------------------|--|
| Search for tags by   | Choose All Tags, Asset Name, Asset Category, Asset Group, MAC Address, Controller,                                                                                                    |  |
|                      | MSE, Floor Area, or Outdoor Area.                                                                                                    |  |
|                      | <b>Note</b> Search parameters might change depending on the selected category. When applicable, enter the additional parameter or filter information to help identify the Search By category. |  |
| Search In            | Choose MSEsor Prime Infrastructure Controllers.                                                                                                    |  |
| Last detected within | Choose a time increment from 5 minutes to 24 hours. The default is 15 minutes.                                                                                                    |  |
| Tag Vendor           | Select the check box and choose Aeroscout, G2, PanGo, or WhereNet.                                                                                                    |  |
| Telemetry Tags only  | Select the <b>Telemetry Tags only</b> check box to search tags accordingly.                                                                                                    |  |
| Items per page       | Configure the number of records to be displayed in the search results page.                                                                                                    |  |

#### **Find Device Types**

You can configure the following parameters when performing an advanced search for device type.

#### Table 20: Find Device Type Fields

| Field              | Options                                                                                                 |
|--------------------|----------------------------------------------------------------------------------------------------|
| Select Device Type | Choose All Switches and Hubs, Wireless Controller, Unified AP, Autonomous AP, Unmanaged AP, or Routers. |
| Enter Device IP    | Enter the IP address of the device selected in the Select Device Type field.                            |

#### **Find Configuration Versions**

You can configure the following parameter when performing an advanced search for configuration versions.

#### **Table 21: Find Configuration Versions Fields**

| Field     | Options             |
|-----------|---------------------|
| Enter Tag | Enter the tag name. |

## **Use Saved Search**

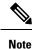

Saved searches apply only to the current partition.

To access and run a previously saved search, follow these steps:

#### Procedure

- **Step 1** Click the icon in the Application Search box, then click **Saved Search**.
- **Step 2** Choose a category from the Search Category drop-down list, then choose a saved search from the Saved Search List drop-down list.
- **Step 3** If necessary, change the current parameters for the saved search, then click **Go**.